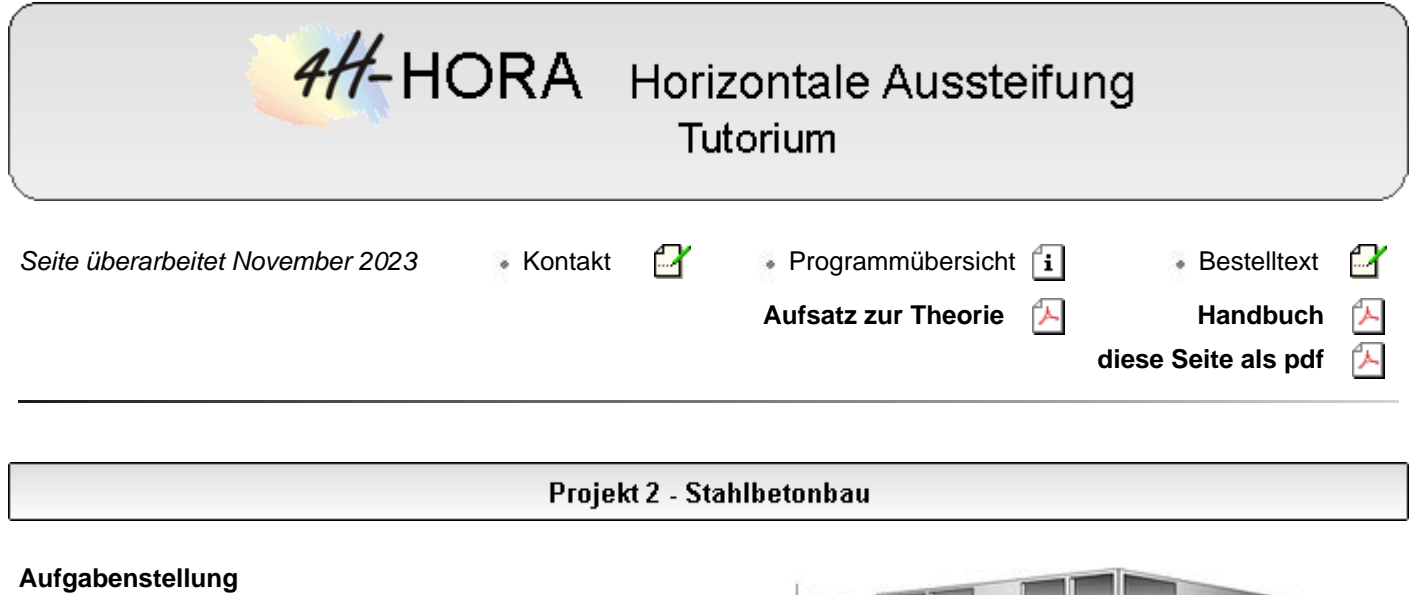

Das nebenstehend dargestellte Gebäude wird aus Stahlbeton errichtet. Standort ist Leipzig. Die Wände und Stützen des Erdgeschosses (Geschosshöhe 3.50 m) sollen hierzu unter Berücksichtigung der Einwirkungen Eigengewicht, Nutzlasten, Wind und Schnee sowie Imperfektionen nachgewiesen werden.

Die Maße können der nebenstehend dargestellten Skizze entnommen werden.

Das Beispiel wurde mit leichten Abweichungen bzw. Ergänzungen in Anlehnung an

*Professor Dr.-Ing. Otto Wommelsdorf Stahlbetonbau Bemessung und Konstruktion - Teil 2 8. neu bearbeitete und erweiterte Auflage Seite 122 ff.*

gewählt.

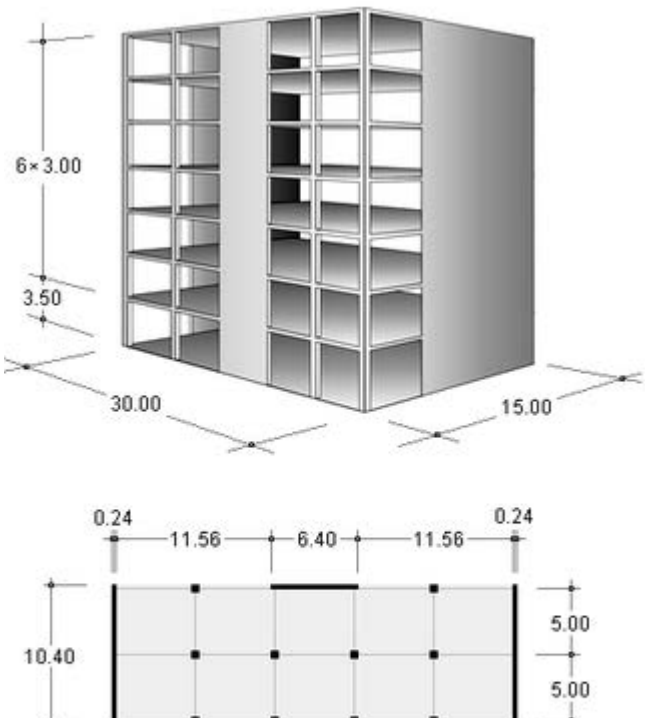

 $5.00$ 

Achs-

maße

# Einrichten eines DTE®-Bauteils - Programmstart

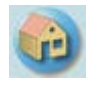

Erzeugen Sie im DTE®-System ein neues Bauteil. Klicken Sie hierzu auf das nebenstehend dargestellte Symbol und wählen in dem nun erscheinenden Eigenschaftsblatt in der Gruppe *Flächentragwerke* die Problemklasse *4H-HORA - Aussteifungen* aus. Klicken Sie auf den *erzeugen*-Button.

6.00

 $-6.00 -$ 

 $+6.00 + 6.00 + 6.00 +$ 

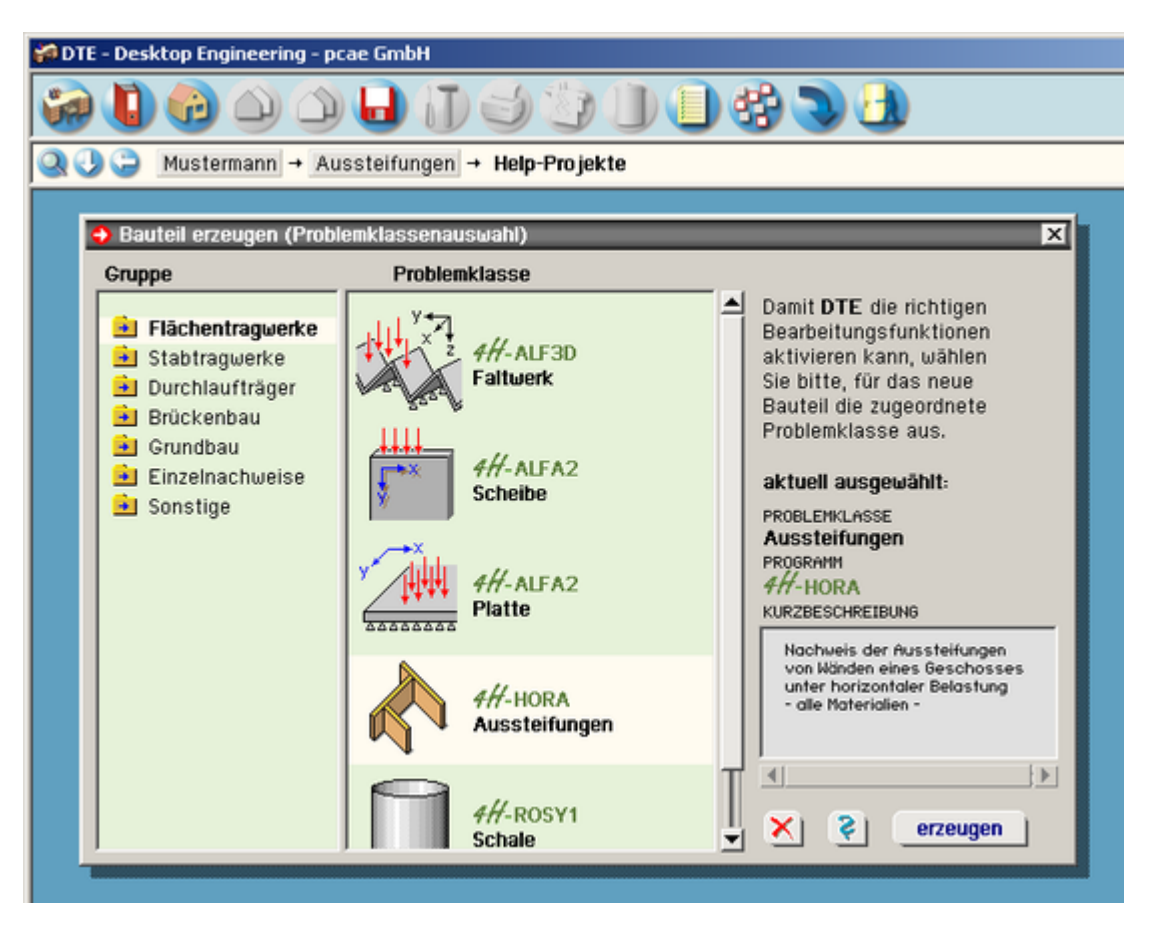

Positionieren Sie das Bauteil-Icon im aktuellen Ordner an einer freien Stelle. Geben Sie dem Bauteil die Bezeichnung "Projekt 2". Führen Sie einen Doppelklick über dem Icon aus.

*4H*-HORA wird gestartet. Die nachfolgenden Eingaben erfolgen entspr. DIN.

### System + Grundeinstellungen

Es wird automatisch die erste Seite *Gebäudemodell* im ersten Register *System + Grundeinstellungen* eingeblendet.

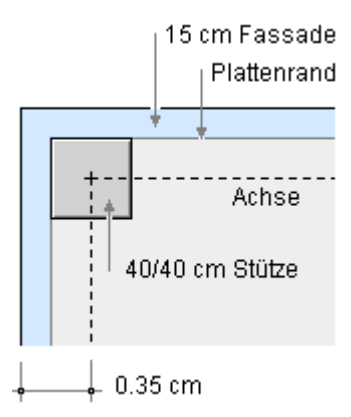

Geben Sie hier die nebenstehend dargestellten Werte ein, die sich aus dem Grundriss in Kombination mit der dargestellten Skizze ergeben.

Das Koordinatensystem wird mit den Offset-Werten 0.35, 0.35 direkt in den ersten Achspunkt (oben, links) gelegt.

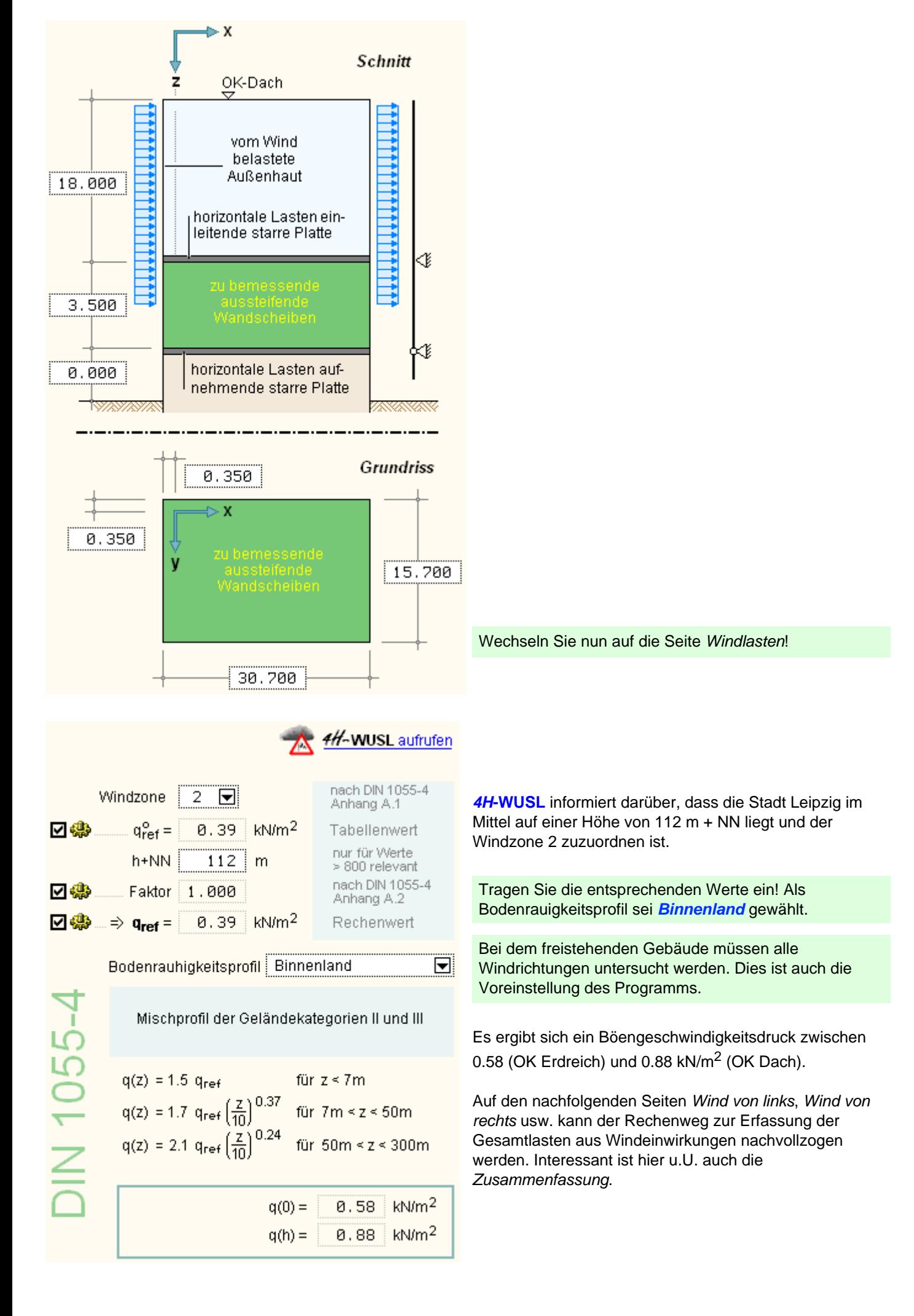

Der Zusammenfassung kann entnommen werden, dass infolge der von der DIN 1055-4, Absatz 9.1 (4), vorgeschriebenen Ausmitten acht alternative Lastfälle zu untersuchen sind. Lastordinaten und Vermaßung der Lastangriffspunkte sind hier angegeben.

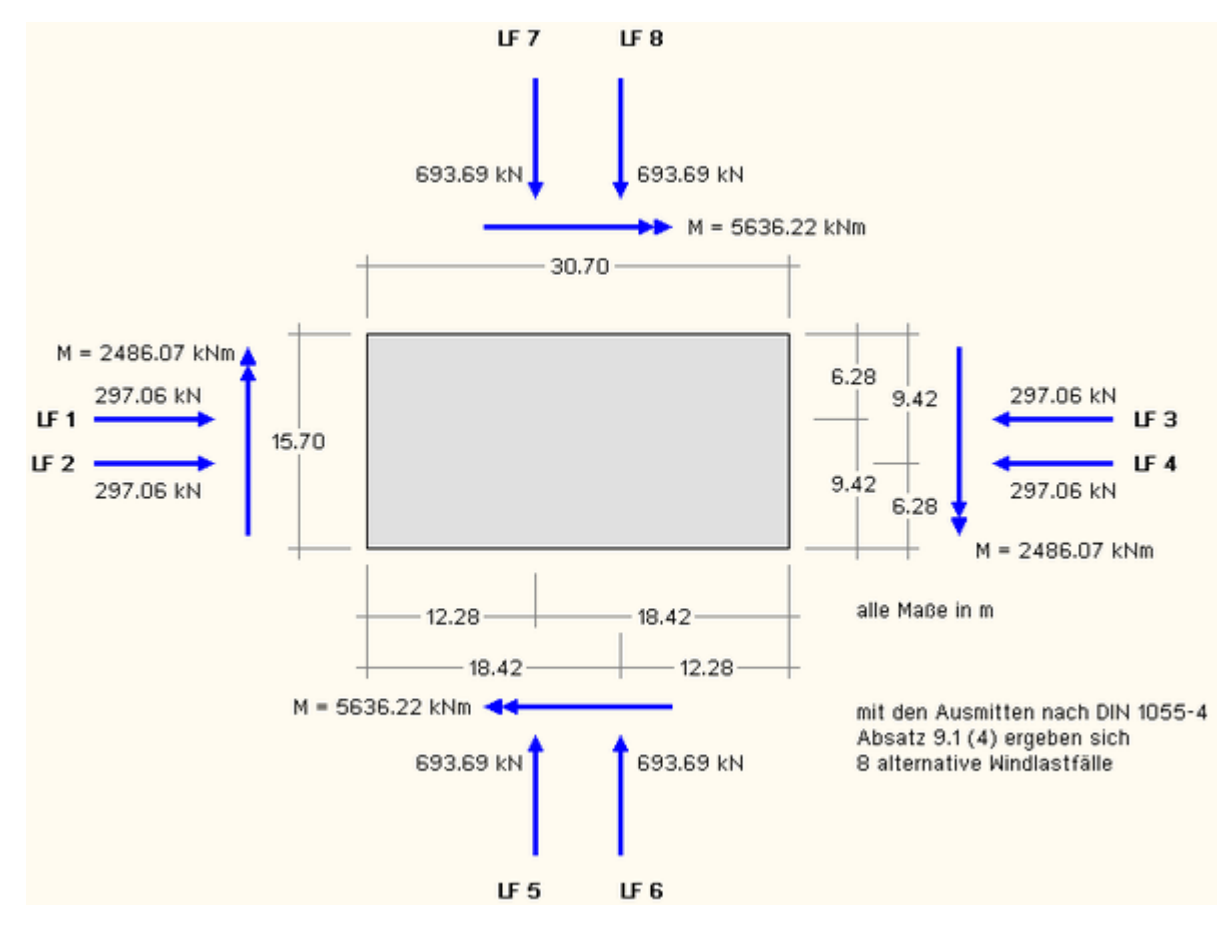

Gemäß DIN 1045-1 sind Imperfektionen in Form von Schiefstellungen zu berücksichtigen. Dies führt zu geschossweise konstanten Ersatzkräften, die sich bis zur Oberkante des nachzuweisenden Geschosses auf 36.30 kN und ein Moment von 381.3 kNm aufsummieren (Näheres s. Wommelsdorf). Die Resultierende wirkt also in einer Höhe von 381.3/36.3 = 10.50 m über OK Erdgeschoss bzw. 10.50 + 3.50 = 14.00 m über OK Erdreich. Da Imperfektionen jeweils ungünstig anzusetzen sind, ergeben sich vier alternative Imperfektionsfälle.

Wechseln Sie auf die Seite *Imperfektionen* und tragen Sie den Wert 4 als Anzahl der zu untersuchenden Imperfektionsfälle ein. Füllen Sie die Tabelle entsprechend nachfolgender Abbildung aus.

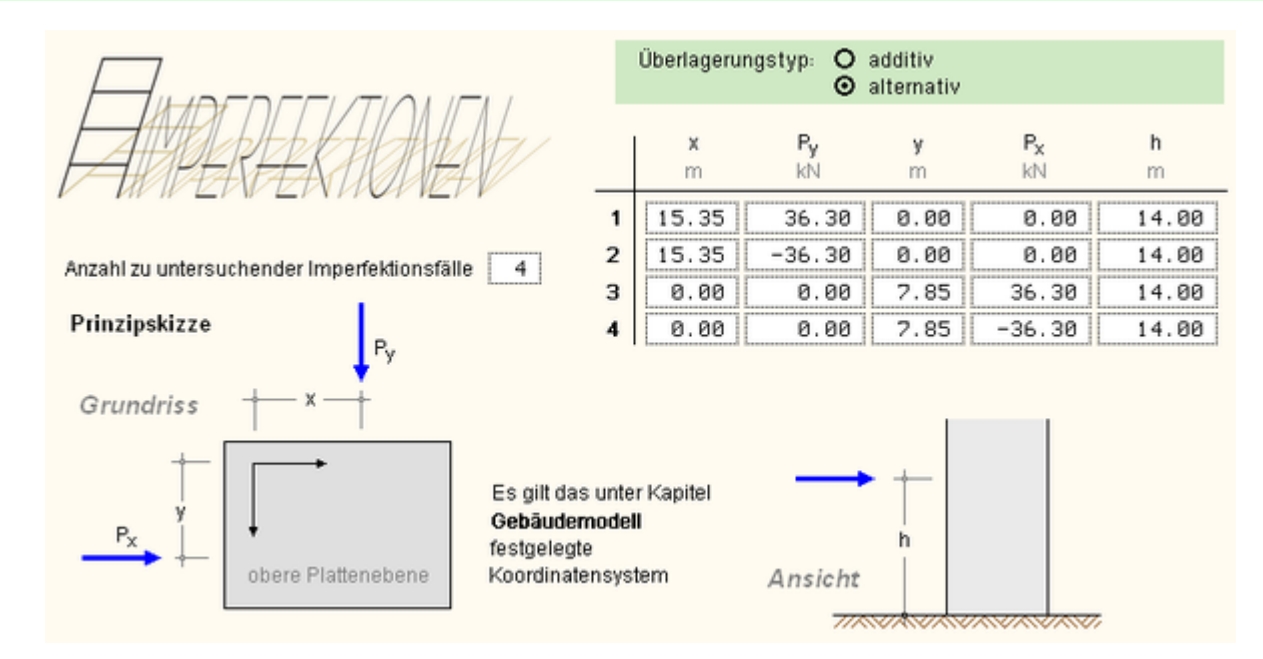

Wechseln Sie auf die Seite *Steifigkeiten*!

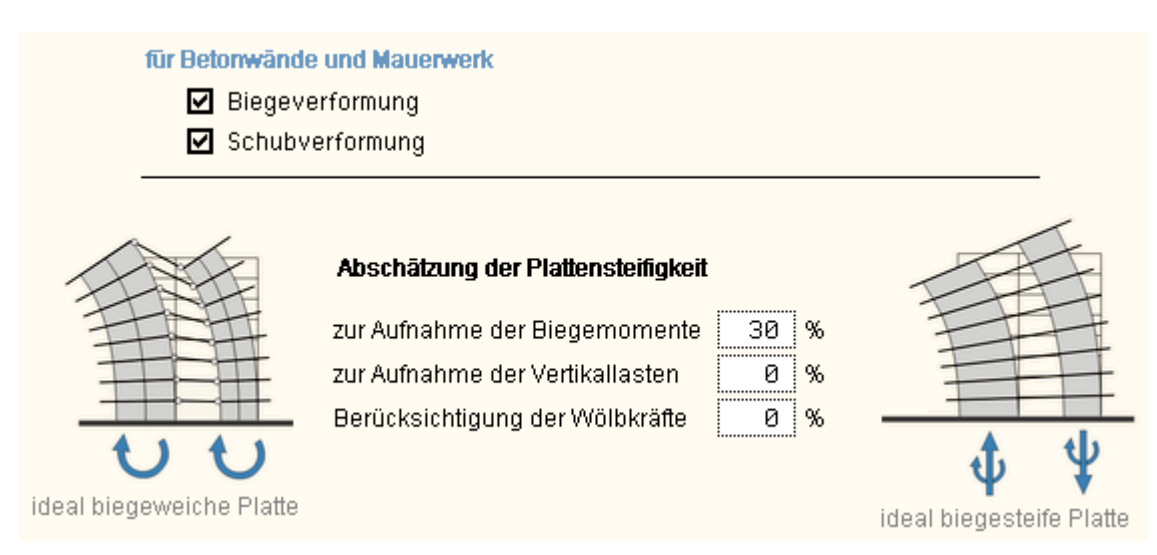

Für die Steifigkeitskennwerte zur Aufnahme der horizontalen Lasten werden die Biege- und Schubverformungsanteile herangezogen (Voreinstellung). Die Plattensteifigkeit zur Aufnahme der Biegemomente wird mit 30% vorsichtig abgeschätzt. Die Plattensteifigkeit zur Aufnahme der Vertikallasten wird mit 0% angegeben. Wir wollen bei der Vorgabe des Lastschemas später die Lagerreaktionskräfte aus einer elastischen Berechnung mittels FEM übertragen. Diese sollen nicht mit den Ergebnissen einer starren Platte gewichtet werden.

Tragen Sie bitte die hier angegebenen Werte ein.

Die Bearbeitung des ersten Registers ist hiermit abgeschlossen.

## Vorbereitende Maßnahmen zur Eingabe der Wände

Klicken Sie auf das zweite Register mit der Bezeichnung *Wandscheiben + Deckenplatte*.

Es erscheint die Seite *Wandscheiben* in der grafischen Bearbeitungsform.

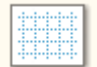

Klicken Sie auf das nebenstehend dargestellte Symbol! Wir wollen in diesem Beispiel die Möglichkeit der Maßlinienraster nutzen.

Es erscheint das Eigenschaftsblatt zur Verwaltung der Maßlinien-Fangrasterpunkte.

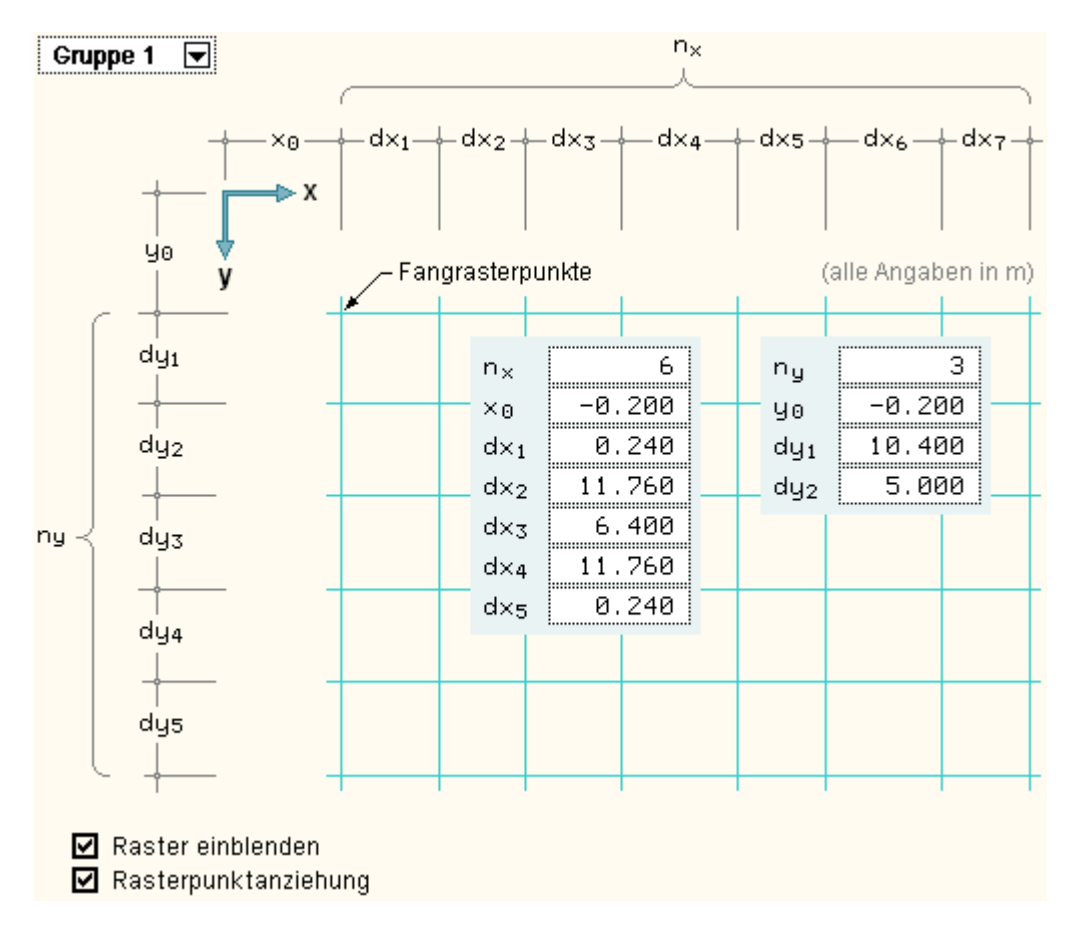

Geben Sie die hier dargestellten Werte ein. Diese können auch direkt den Maßlinien im Grundriss entnommen werden. Da der Koordinatensystemnullpunkt im Schwerpunkt der ersten Stützenreihe/spalte liegt, ist  $x_0 = y_0 = -0.2$ . Sorgen Sie vor dem Bestätigen des Eigenschaftsblatts dafür, dass sowohl der Schalter *Raster einblenden* als auch der Schalter *Rasterpunktanziehung* aktiviert ist.

Nach Bestätigen des Eigenschaftsblatts erscheint das Raster im Arbeitsfenster.

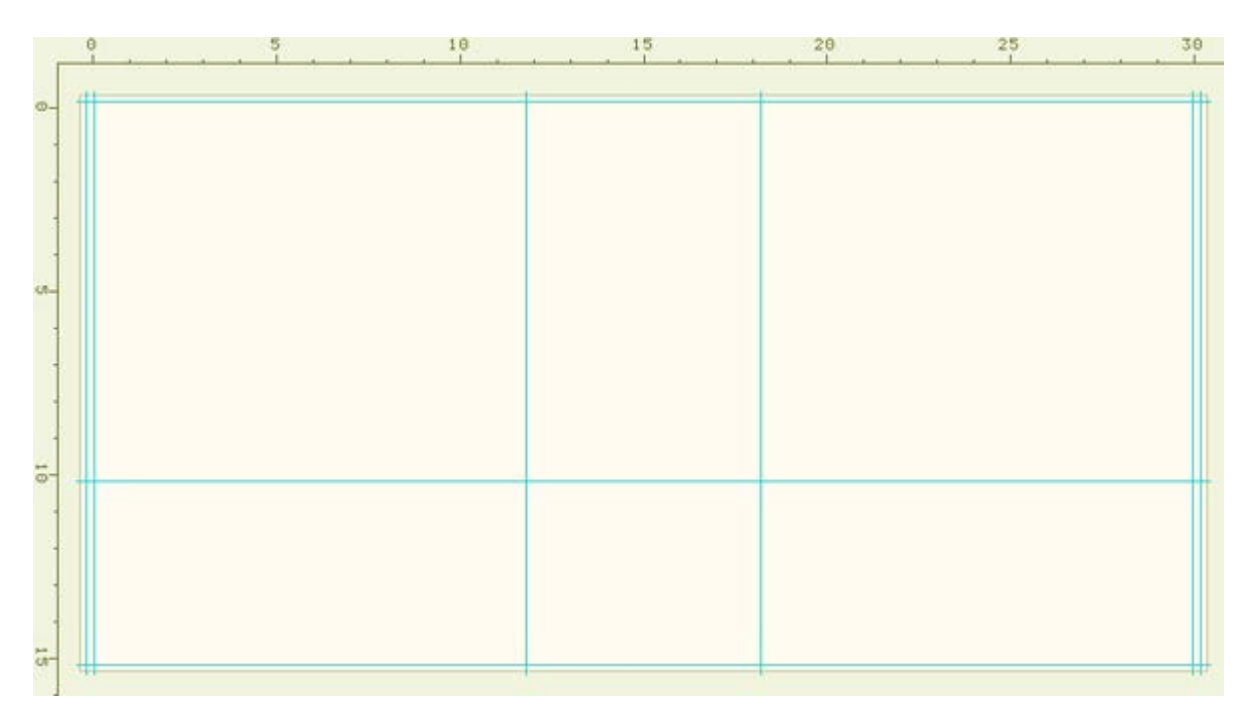

Gelegentlich sollte der bisherige Bearbeitungszustand gespeichert werden.

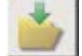

Klicken Sie hierzu auf den *speichern*-Button.

4H-HORA Tutorium

| Voreinstellungen |                                 |
|------------------|---------------------------------|
|                  | Einstellungen<br>bei Erzeugung: |
| Typ              | Stahlbeton                      |
| Lage             | horizontal                      |
| Länge            | 6.400<br>m                      |
| <b>Breite</b>    | 0.240<br>m                      |

Richten wir nun unser Augenmerk auf die Voreinstellungen für neu zu erzeugende Wände. Die Interaktionselemente hierzu werden im Seitenauswahlfenster angeboten.

Wählen Sie als Lage *horizontal* (Voreinstellung) und als Länge 6.40 m. Klicken sie nun auf das *Schraubenschlüsselsymbol*. Wählen Sie in dem nun erscheinenden Eigenschaftsblatt als Typ *Wandscheibe* und als Material *Stahlbeton*.

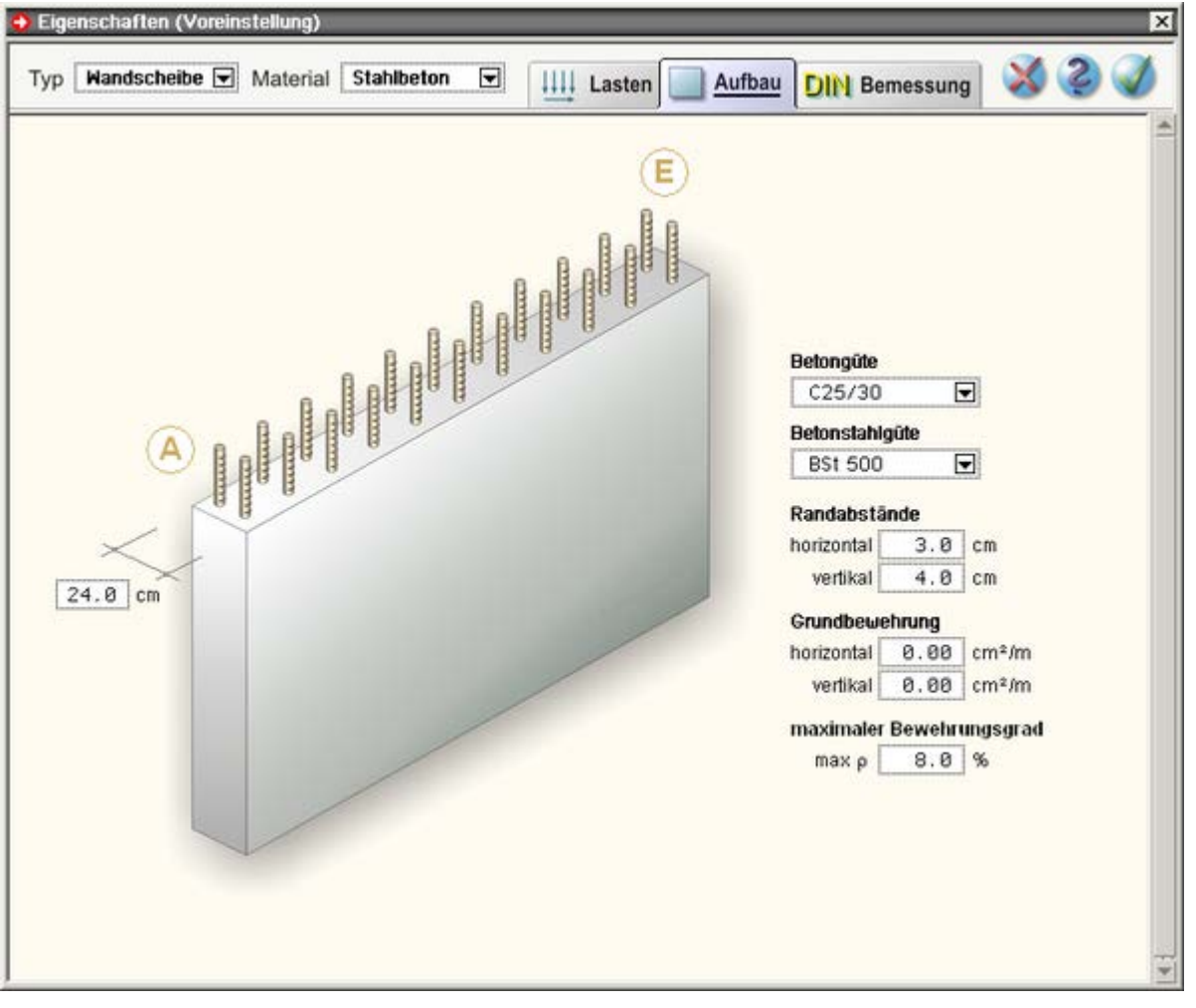

Die Stahlbetonwände erhalten laut Vorgabe eine Breite von 24 cm. Als Material ist C25/30 und BSt 500 eingestellt.

Im Register *Bemessung* können weitere Vorgaben festgelegt werden. Informationen zu weiteren, den Nachweis steuernde Angaben finden Sie unter **[Stahlbetonbemessung](file:///C|/MSB/HOMEPAGE/main/progs/alfa/hora/beton.htm)**.

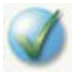

Bestätigen Sie den Inhalt des Eigenschaftsblatts.

## Eingabe der Wände

Es sind nun alle vorbereitenden Maßnahmen getroffen, um mit der Erzeugung der Wände zu beginnen. Maximieren Sie das *4H*-HORA-Fenster, falls dies noch nicht geschehen ist. Eine möglichst große Darstellung ist den nachfolgenden Aktionen dienlich. Falls notwendig, können Sie sich in den Plan hineinzoomen. Nutzen Sie hierzu die Symbole

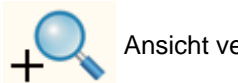

Ansicht vergrößern **Ansicht verkleinern** Ansicht anpassen

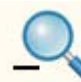

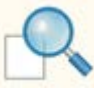

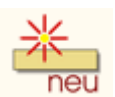

Klicken Sie auf das Symbol *neue Wand erzeugen*. Im Arbeitsbereich erscheint ein Rechteck in der Größe 24/640 cm, dessen Position sich über die Bewegung der Maus steuern lässt.

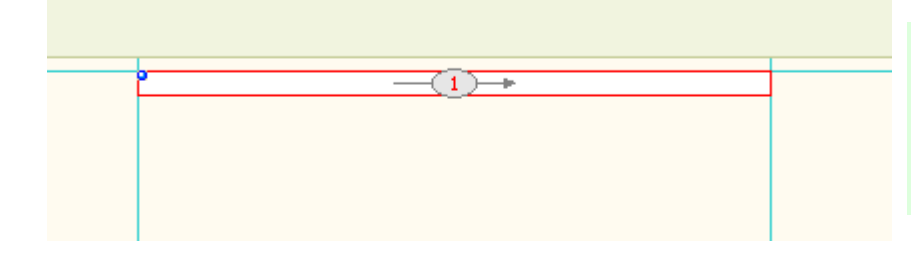

Positionieren Sie das Rechteck so, dass die Oberkante des Rechtecks mit der oberen Maßlinie und der linke Rand mit der linken mittleren Maßlinie übereinstimmen. Bestätigen Sie diese Position mit der linken Maustaste.

In der Statuszeile erscheint die Meldung:

Wand 1 von Maßlinien-Rasterpunkt gefangen

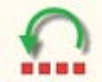

Sollte Ihnen diese Aktion misslungen sein, so klicken Sie einfach auf den undo-Button. Die soeben erzeugte Wand verschwindet wieder und Sie können es erneut probieren.

Die soeben erzeugte Wand hat in der oberen linken Ecke eine Markierung, den sogenannten *Festhaltepunkt*. Dieser Punkt wurde vom Maßlinien-Rasterpunkt gefangen. D.h., der zur Wand gehörende Festhaltepunkt hat exakt die Koordinaten des darunter liegenden Maßlinien-Rasterpunkts erhalten.

Wiederholen Sie die Aktion zur Erzeugung der unteren, horizontalen Wand und beachten Sie die Meldung in der Statuszeile!

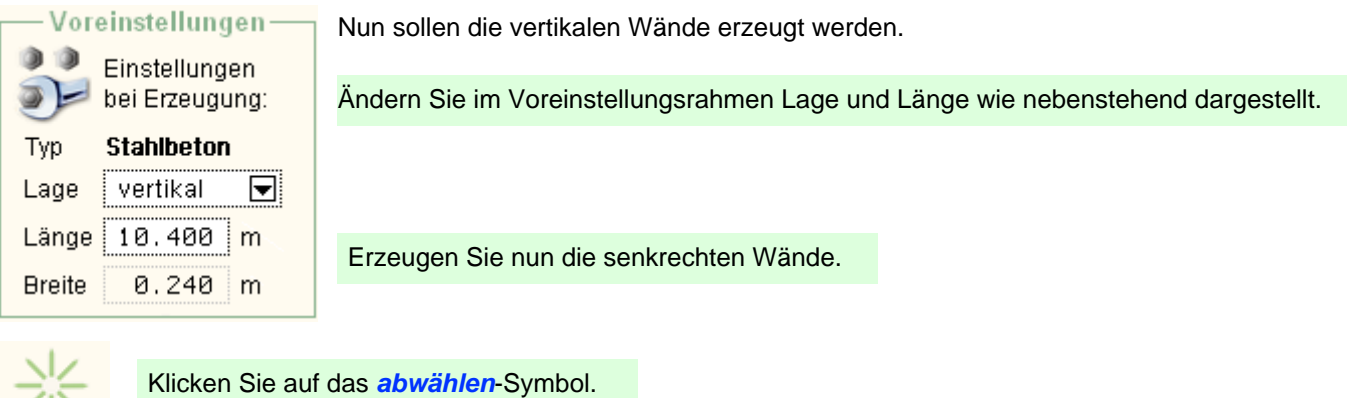

Der Inhalt des Arbeitsfensters sollte nun wie nachfolgend dargestellt aussehen.

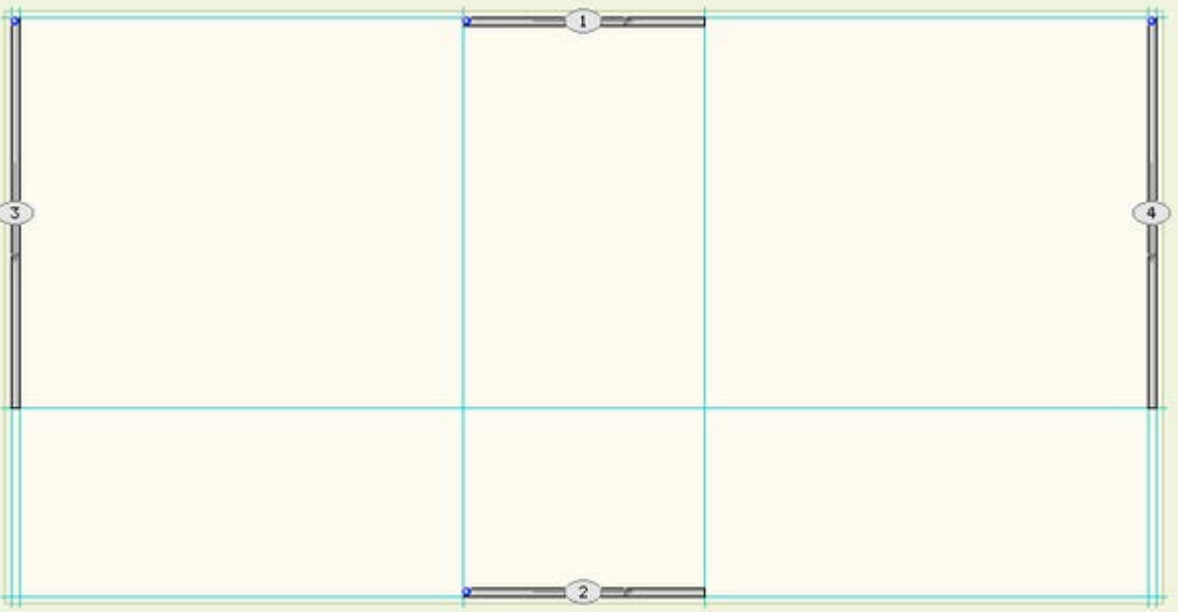

## Eingabe der Stützen

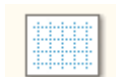

Stützen werden grundsätzlich mit ihrem Schwerpunkt eingemessen. Aus diesem Grund wird einer neuer Satz Maßlinien benötigt. Klicken Sie auf das nebenstehend dargestellte Symbol!

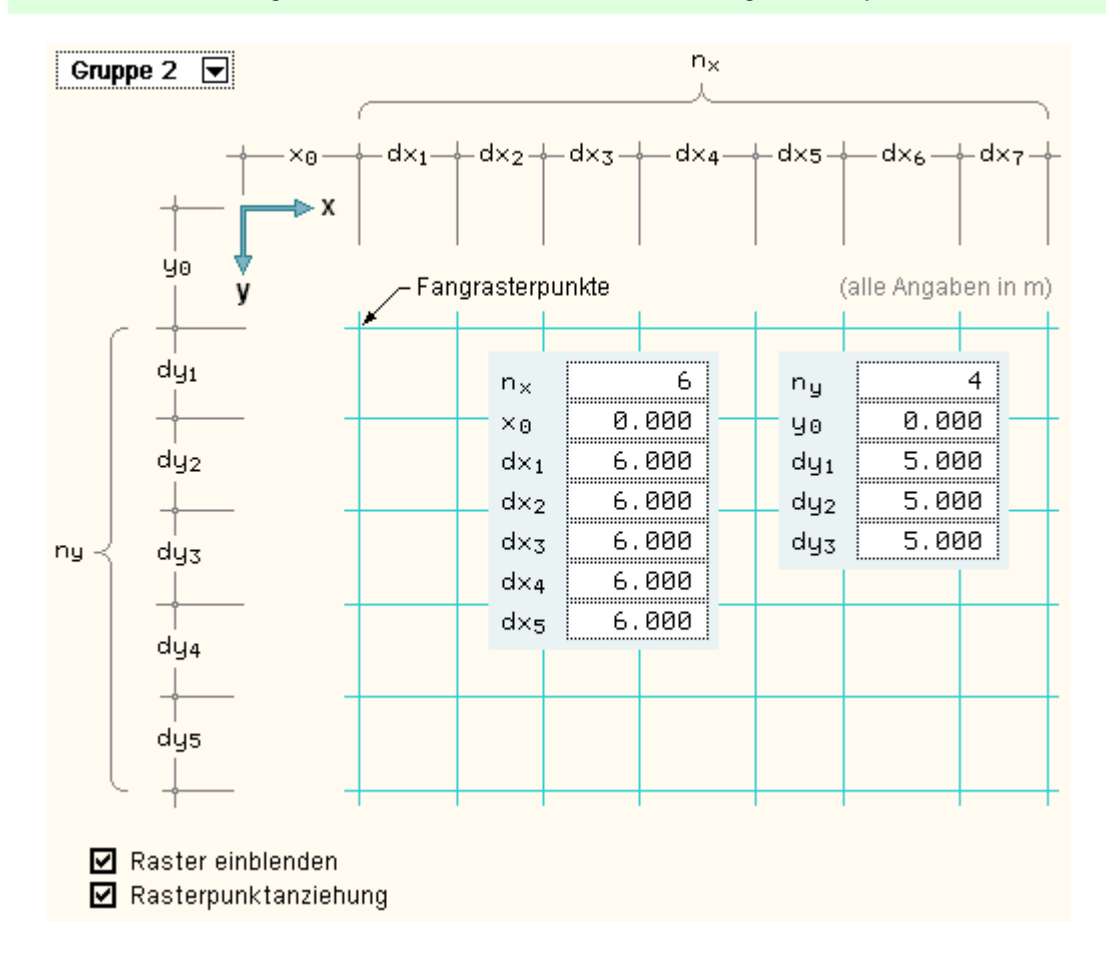

Wählen Sie "Gruppe 2" aus und tragen Sie die Maßlinienabstände der Stützen wie oben dargestellt ein. Sorgen Sie vor dem Bestätigen des Eigenschaftsblatts dafür, dass sowohl der Schalter *Raster einblenden* als auch der Schalter *Rasterpunktanziehung* aktiviert sind.

Das Stützenraster erscheint im Arbeitsfenster.

Klicken Sie im Voreinstellungsrahmen auf das *Schraubenschlüsselsymbol*.

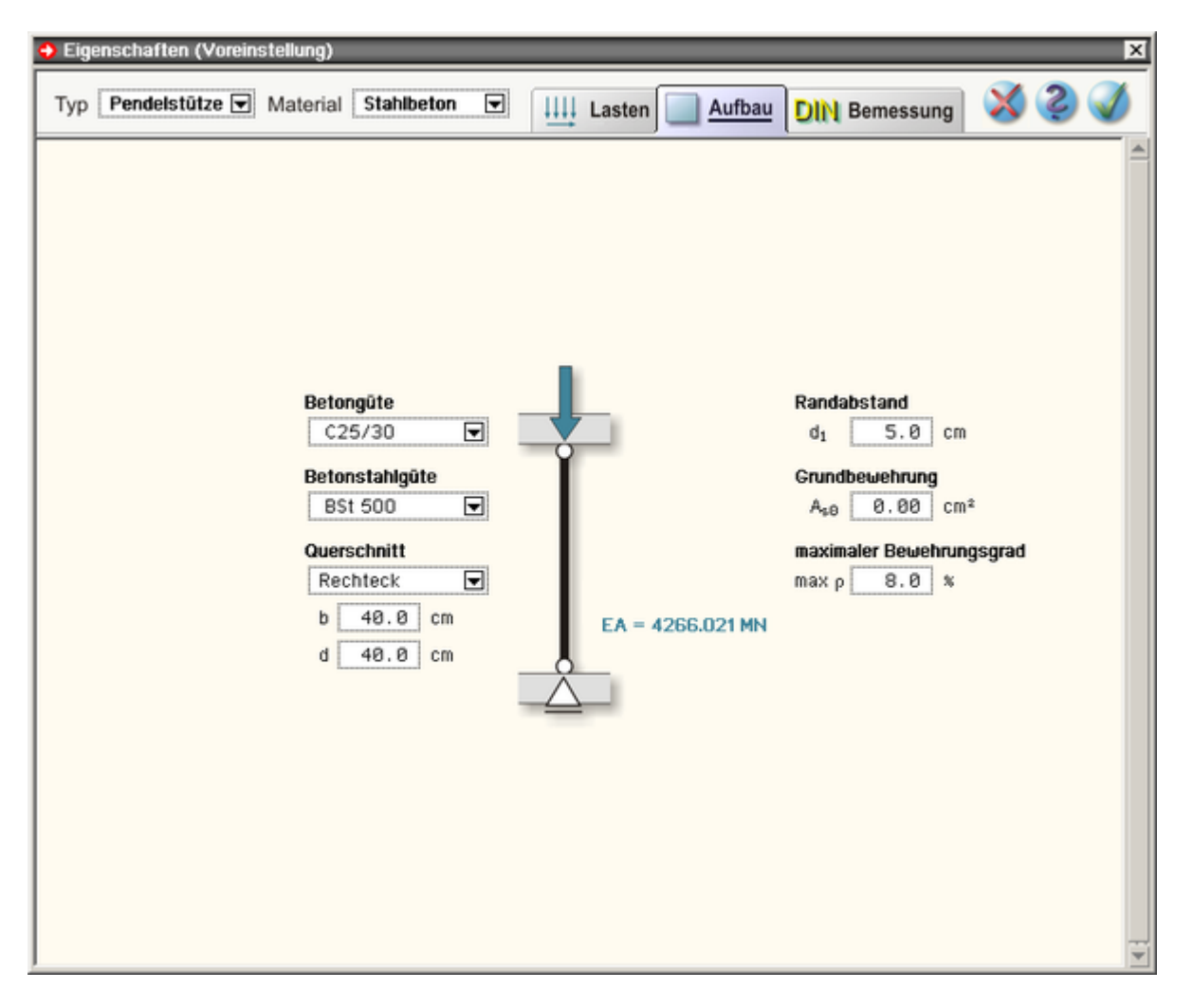

Wählen Sie als Typ *Pendelstütze*. Tragen Sie als Betongüte C25/30 ein. Wählen Sie einen Rechteckquerschnitt mit einer Kantenlänge von 40/40 cm. Bestätigen Sie das Eigenschaftsblatt.

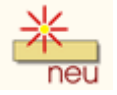

Klicken Sie auf das *erzeugen*-Symbol.

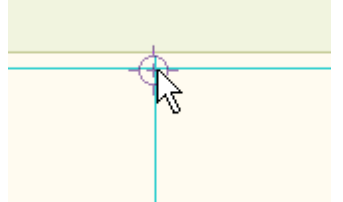

Bewegen Sie das nun erscheinenden Symbol so, dass der Zentrierpunkt direkt über dem Kreuzungspunkt zweier Maßlinien liegt. Bestätigen Sie die Position mit der linken Maustaste. Beachten Sie die Meldung in der Statuszeile!

Erzeugen Sie die restlichen Stützen auf analoge Weise.

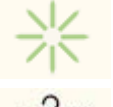

Klicken Sie auf das *abwählen*-Symbol.

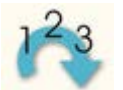

Sortieren Sie die Objektnummern von oben nach unten.

Nach Fertigstellung der hier besprochenen Arbeiten sollte der Inhalt des Arbeitsfensters der nachfolgenden Abbildung entsprechen.

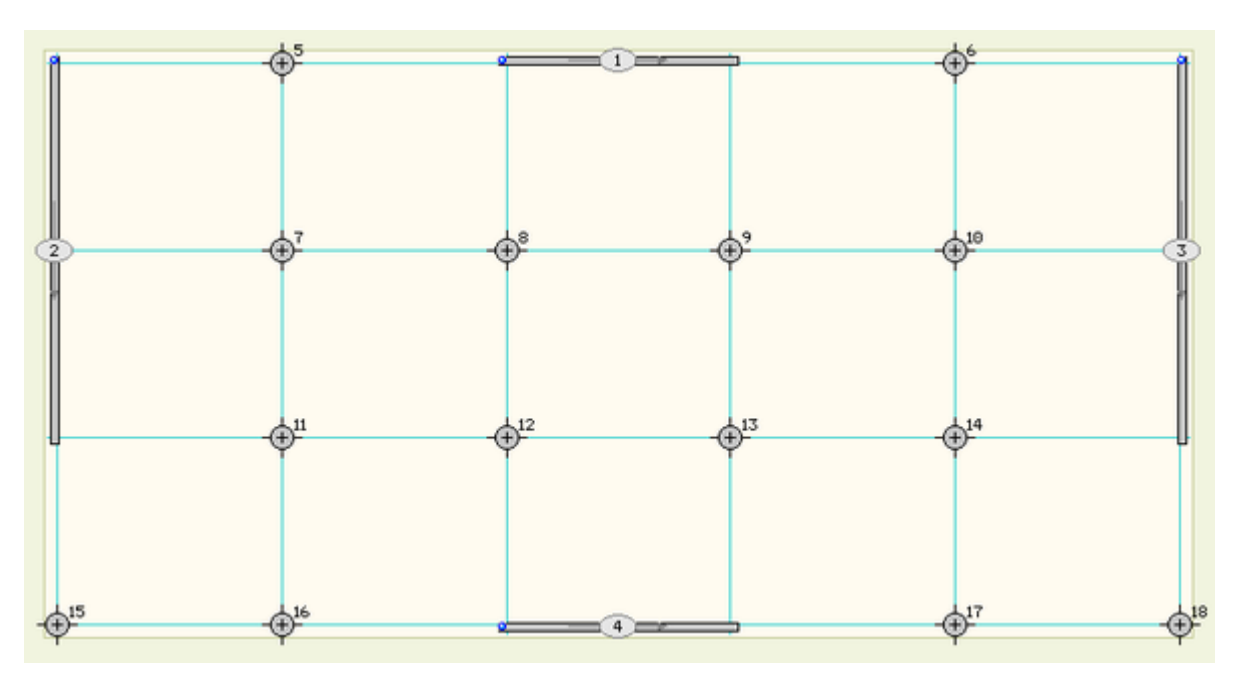

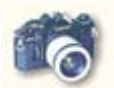

Das Ergebnis der bisherigen Arbeit kann auch dreidimensional fotorealistisch dargestellt werden. Klicken Sie hierzu auf das nebenstehende Symbol.

Es wird das DTE®-eigene FotoView-Werkzeug gestartet.

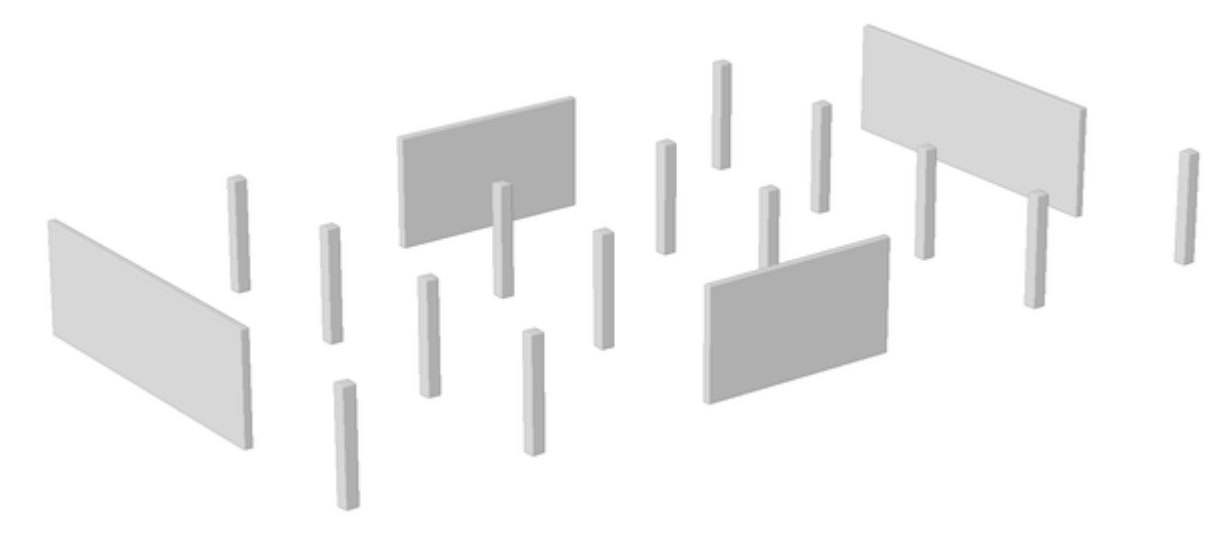

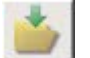

Ein guter Zeitpunkt, um den aktuellen Bearbeitungszustand zu sichern.

## Beschreibung der Deckenplatte

Klicken Sie nun im zweiten Register *Wandscheiben + Deckenplatte* auf die Seite *Deckenplatte*.

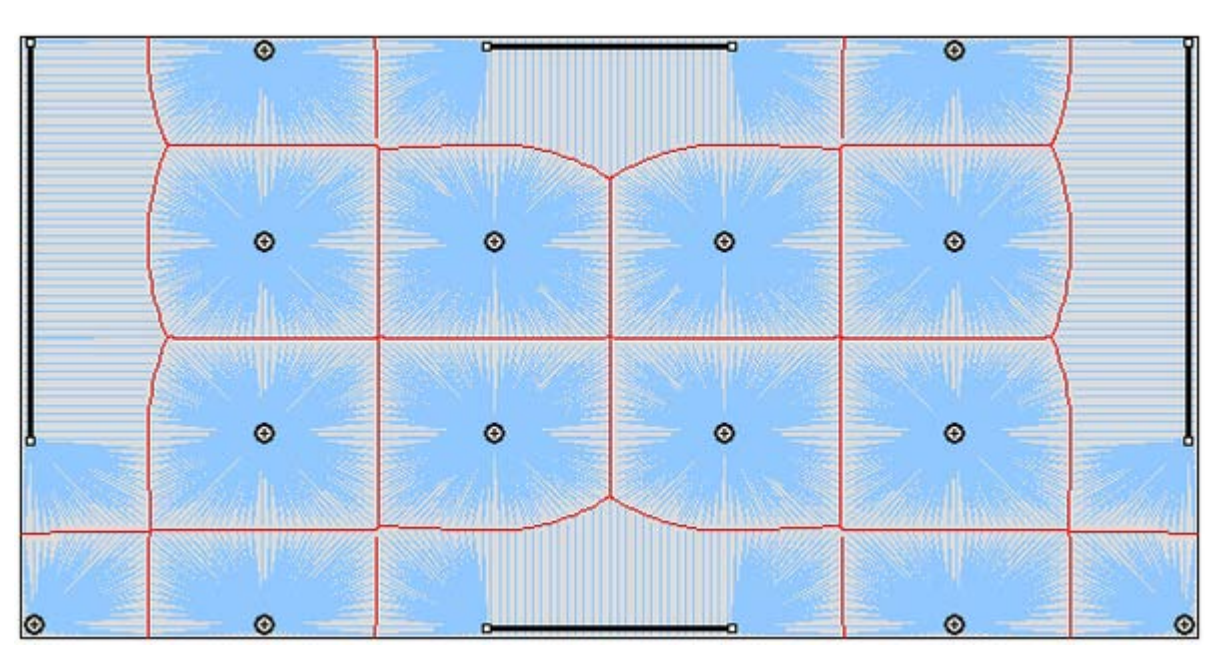

Im Bearbeitungsfenster erscheint eine Skizze, die anzeigt, wie sich die vertikalen Lasten auf die definierten Wände verteilen. Jede Wand ist von einer roten Linie umrandet, die den der Wand zugeordneten Flächenbereich markiert. Die Wand hat folglich diesen Teil der Plattenlasten zu tragen, wenn die Automatik des Programms zur Verteilung der vertikalen Lasten genutzt werden soll (s. auch **[Einflussflächenmethode](file:///C|/MSB/HOMEPAGE/main/progs/alfa/hora/sonderkapitel.htm#A02)**).

Zur Bemessung der Deckenplatte ist i.d.R. eine elastische Berechnung erforderlich. Dies ist nicht Teil des Leistungsumfangs von *4H*-HORA, sondern wird mit Hilfe eines separaten FEM-Programms bewerkstelligt. Da der hierfür erforderliche Eingabeaufwand so oder so durchgeführt werden muss, kann an dieser Stelle eine vergleichende Untersuchung bzgl. der Qualität der hier automatisch ermittelten Lastordinaten erfolgen.

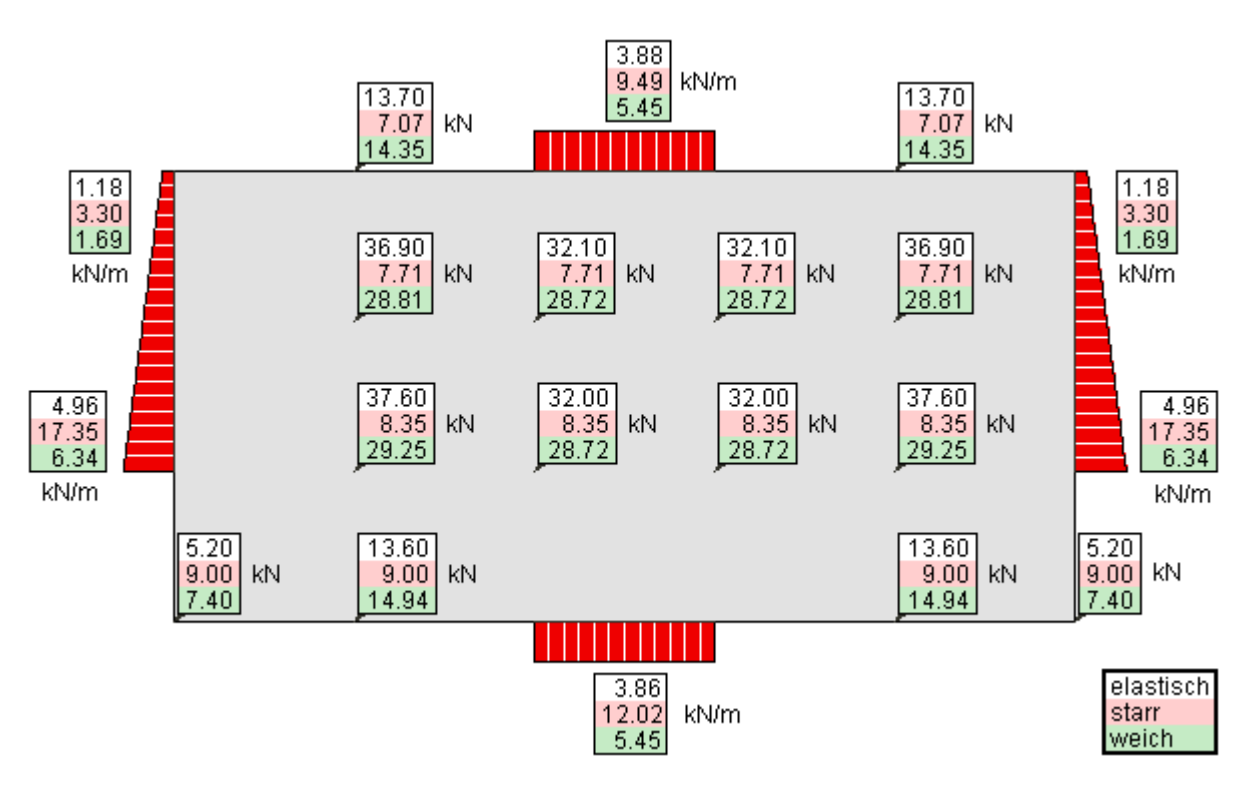

Betrachtet wird die o.a. Skizze: Die Zahlen in den weiß hinterlegten Feldern weisen die Lagerreaktionskräfte berechnet mit dem Plattenmodul von *[4H](file:///C|/MSB/HOMEPAGE/main/progs/alfa/platten.html)***[-ALFA](file:///C|/MSB/HOMEPAGE/main/progs/alfa/platten.html)** infolge einer konstanten Flächenlast von 1 kN/m2 aus. Die rötlich hinterlegten Zahlen stellen das Ergebnis der Belastung einer ideal starren Platte, die sich in das Bett der elastischen Unterkonstruktion (bestehend aus Wänden und Stützen) drückt, dar. Die grünlich hinterlegten Zahlen zeigen letztlich das Ergebnis der Flächenaufteilung entsprechend o.a. Skizze. Man erkennt, dass die "starr" ermittelten Werte (rötlich hinterlegt) stark von den anderen Werten abweichen. Bedingt durch die Aufteilung der Steifigkeiten werden hier die Scheiben unverhältnismäßig hoch gegenüber den Stützen belastet. Die elastisch berechneten Werte (weiß hinterlegt) stimmen mit den Werten aus der Flächenaufteilung (grün hinterlegt) bereits ganz gut überein. Jedoch fällt auf, dass bei der elastischen Berechnung die innen liegenden Stützen höhere Werte und die auf dem Plattenrand liegenden

Unterstützungselemente niedrigere Werte ausweisen als bei der Einflussflächenmethode.

Da hiermit die Werte der elastischen Berechnung vorliegen, nutzen wir die direkte Eingabe:

Aktivieren Sie auf der Seite *Deckenplatte* den Schalter *direkte Eingabe* und tragen Sie in der Tabelle im Arbeitsfenster die entsprechenden Werte direkt ein (s. nachfolgende Darstellung).

Geben Sie hier die Lagerkräfte infolge einer Plattenbelastung von 1 kN/m2 direkt ein.

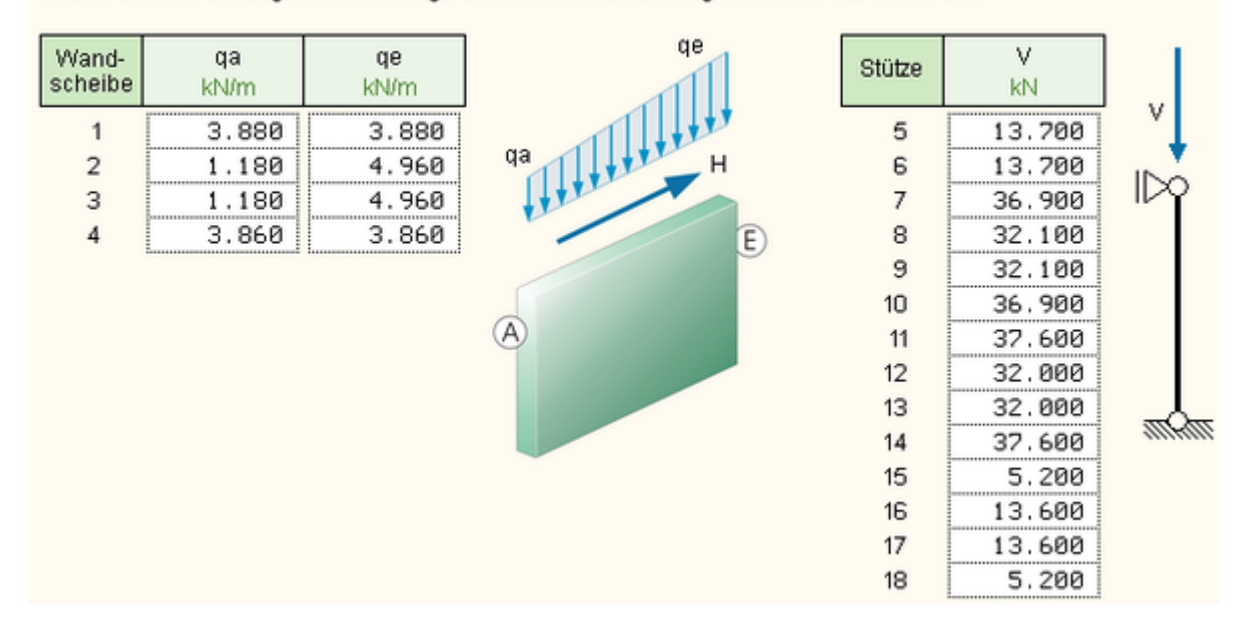

## **Kraftaufteilung**

#### Wechseln Sie in das Register *Kraftaufteilung*!

Im Register *Kraftaufteilung* können keine benutzerdefinierten Vorgaben gemacht werden. Im Gegenteil: hier präsentiert das Programm das erste Zwischenergebnis. Da zu diesem Zeitpunkt die Wände und somit die Steifigkeiten der unterstützenden Konstruktion programmintern bekannt sind, kann *4H*-HORA das Verhalten der als starr gedachten Deckenplatte und die Reaktion der Wände (und ggf. Stützen) auf Einheitslasten darstellen.

Auf der Seite *allg. Informationen* werden zunächst der berechnete Schwerpunkt S und der Schubmittelpunkt M ausgewiesen. Die äußeren, Schub erzeugenden Kraftgrößen H<sub>x</sub>, H<sub>v</sub> und M<sub>z</sub> werden im Schubmittelpunkt wirkend angenommen;  $M_x$ ,  $M_y$  und  $V_z$  wirken im Schwerpunkt. Der nachfolgenden Tabelle können die Verformungen der "starren" Platte infolge der globalen Einheitslasten entnommen werden.

Auf den weiteren Seiten im Register *Kraftaufteilung* kann die Reaktion der Wände (und Stützen) auf die Einheitslasten studiert werden.

Man beachte, dass die im Register *Belastung* lastfallweise zusammengestellten (automatisch ermittelten) Lasten allein durch Superposition der im Register *Kraftaufteilung* ausgewiesenen Einheitslasten ermittelt werden! Ausnahme hiervon bilden die lotrechten Kräfte infolge der Einheislast V<sub>z</sub>: Da im ersten Register die Plattensteifigkeit zur Aufnahme der Vertikallasten mit 0% abgeschätzt wurde, werden die Vertikallasten allein aus den Vorgaben im zweiten Register auf der Seite *Deckenplatte* generiert, wenn von der Automatik des Programms Gebrauch gemacht wird.

### **Belastung**

#### Wechseln Sie bitte in das Register *Belastung*!

Das Register *Belastung* bietet die Seiten *Laststruktur* und *Lasten* zur Bearbeitung an.

Auf der Seite *Laststruktur* werden zunächst die zu untersuchenden Lastarten festgelegt. Dies geschieht in Form von Einwirkungen und Lastfällen. Im Bearbeitungsfenster werden die aktuell definierten Einwirkungen und Lastfälle in einer Baumstruktur dargestellt. Jede einzelne Zeile kann durch Anklicken aktiviert werden. Eine aktivierte Zeile weist auf der rechten Seite die Eigenschaften des von ihr enthaltenen Objekts aus. Die dunkelrot eingefärbten Einwirkungen und Lastfälle werden von *4H*-HORA automatisch nach den Vorgaben im ersten Register erzeugt und verwaltet. Sie können

an dieser Stelle zwar eingesehen, jedoch nicht gelöscht oder inhaltlich verändert werden.

Mit Hilfe der Symbole über dem Arbeitsbereich können neue Objekte in den Baum eingefügt werden.

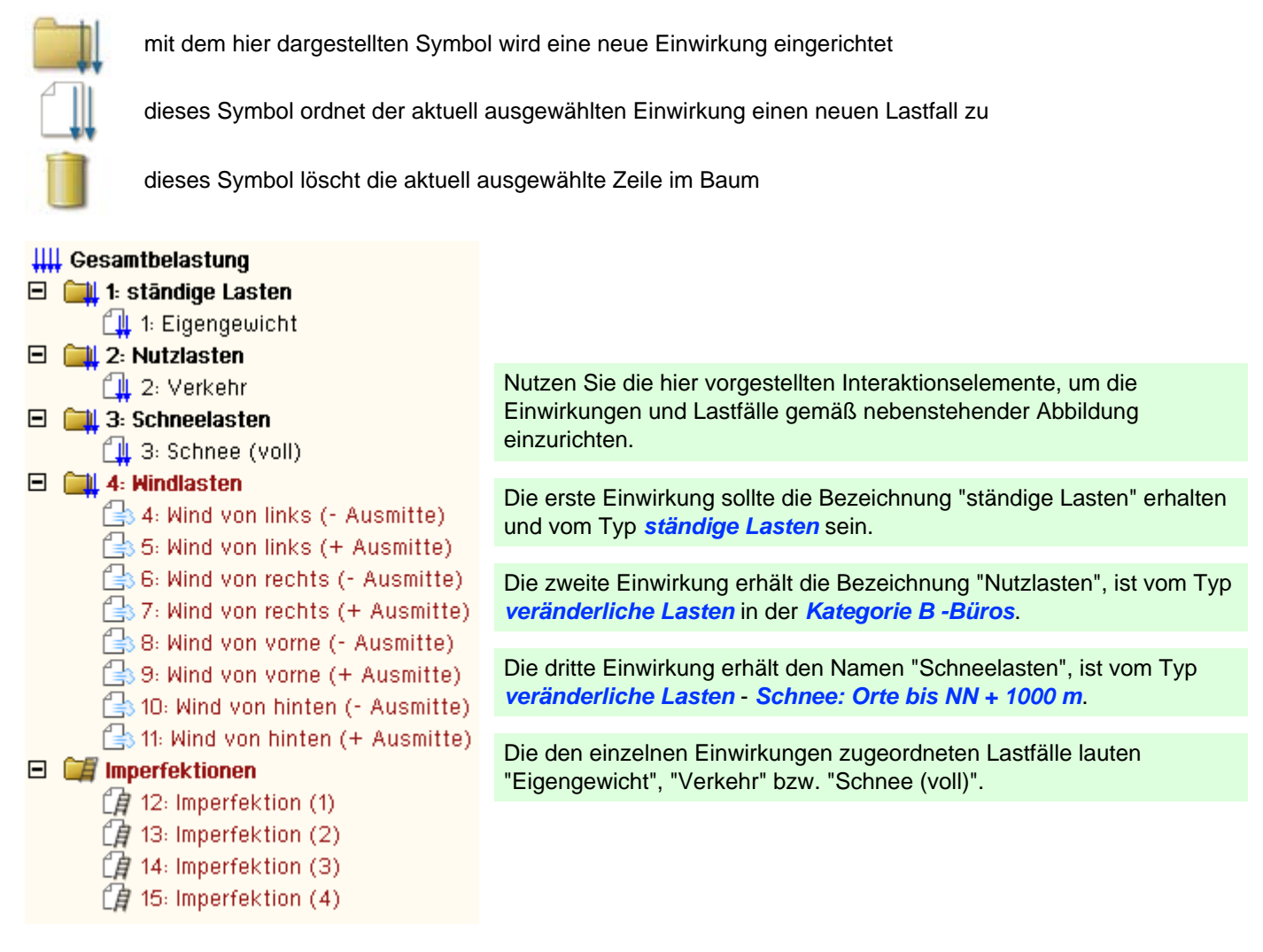

Die einer Einwirkung zugeordneten Lastfälle werden von der Einwirkung entweder als *additiv* oder als *alternativ* geschaltet. Additive Lastfälle sind unabhängig voneinander und können auch gleichzeitig wirken. Alternative Lastfälle stellen Alternativen zueinander dar. Bei der Überlagerung wird hierbei stets nur ein Lastfall (der ungünstigste) berücksichtigt.

Die Informationen auf der Seite *Laststruktur* dienen zum einen der Definition von Lastfällen, geben aber zum anderen dem (die Bemessungslasten generierenden) Überlagerungsprozess alle Informationen hinsichtlich der Faktorisierung der Lasten. Dies geschieht i.W. über die Eigenschaften der Einwirkungen.

#### Wechseln Sie auf die Seite *Lasten!*

Hier sind die Wandlasten lastfallweise dargestellt. Um die Seite kennen zu lernen, klicken Sie auf den Lastfall *Wind von vorne (- Ausmitte)*. Die folgende Darstellung erscheint im Bearbeitungsfenster:

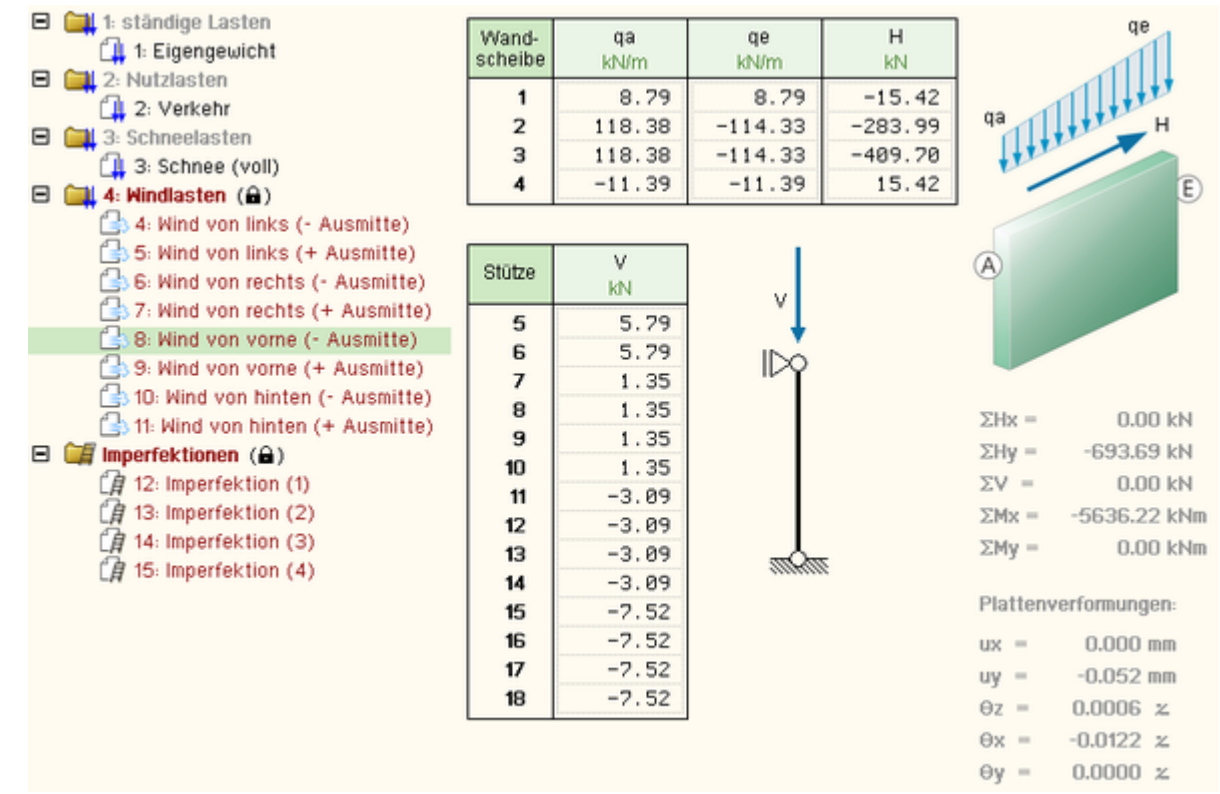

In der Tabelle sind die einzelnen Wandlasten des gewählten Lastfalls dargestellt. Die Tabelle kann eingesehen, aber nicht bearbeitet werden, da sie vom Programm automatisch verwaltet wird. Rechts neben der Tabelle sind die resultierenden Kräfte und Momente - berechnet aus den einzelnen Tabelleninhalten - ausgewiesen. Diese müssen mit den äußeren Kräften im Gleichgewicht stehen, was leicht im ersten Register auf der Seite *Wind - Zusammenfassung* überprüft werden kann. Des Weiteren wird angezeigt, dass sich die Kopfplatte im Schubmittelpunkt um -0.052 mm in y-Richtung verschiebt.

Klicken Sie den Lastfall 1: *Eigengewicht* an.

Die nun erscheinende Tabelle enthält ausschließlich den Wert 0.0, ist jedoch editierbar. Sie können hier jeder Wandtafel Lasten aus Eigengewicht zuordnen. Da Eigengewichtslasten keine horizontalen Lasten erzeugen, reicht es aus, die ersten beiden Spalten zu belegen. Sie können aber auch von der Möglichkeit der automatischen Tabellenbelegung Gebrauch machen.

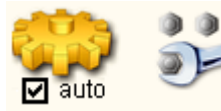

Aktivieren Sie hierzu den Automatik-Schalter im Seitenauswahlfenster und klicken danach auf das *Schraubenschlüsselsymbol*.

Es erscheint das nachfolgend dargestellte Eigenschaftsblatt auf dem Sichtgerät, in dem die Lasten aus Eigengewicht zusammengestellt werden können.

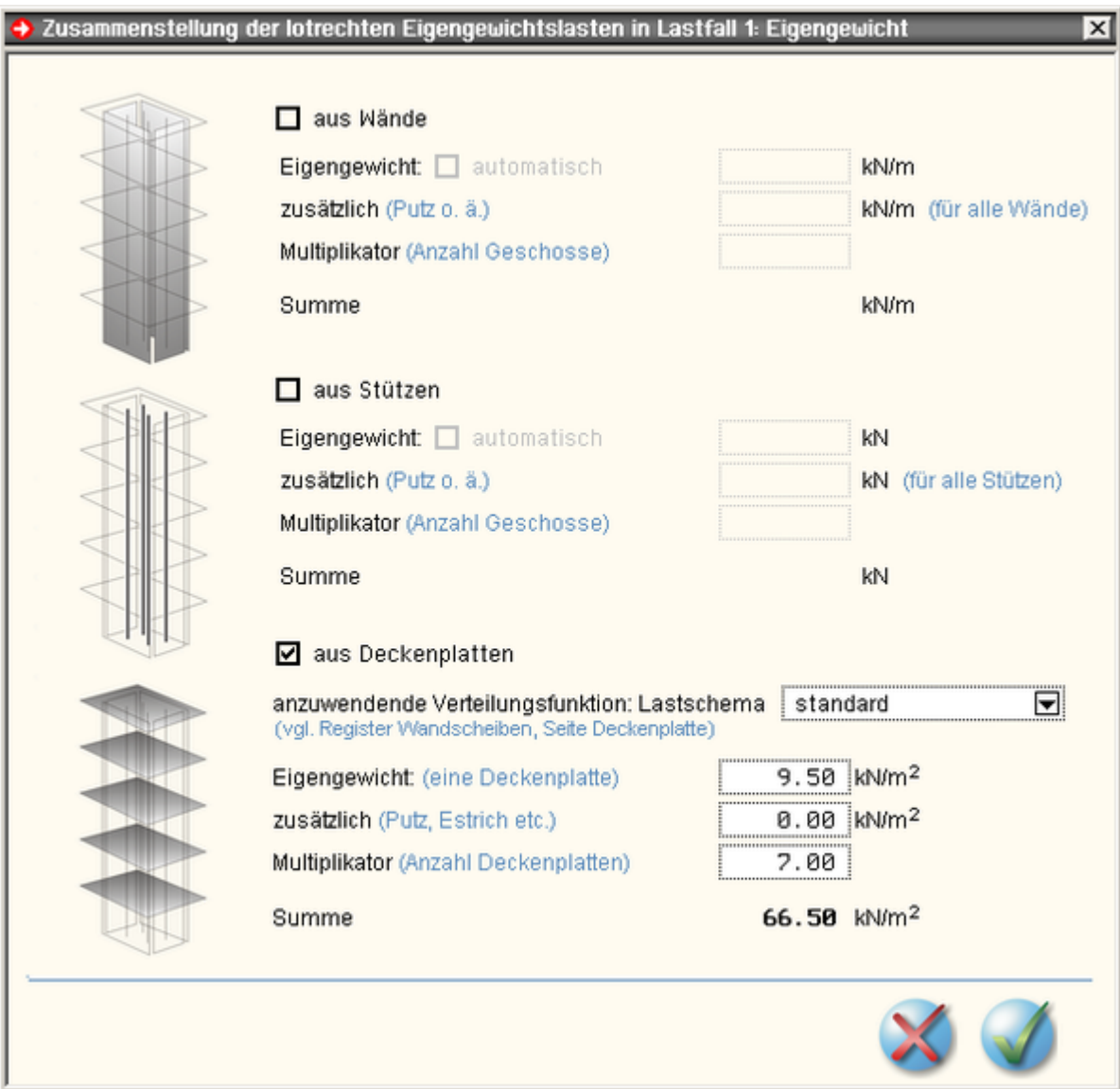

Hier können die Gewichtslasten aus Wänden, Stützen und Deckenplatte zusammengestellt werden. Um in der Nähe der Bezug nehmenden Literaturquelle (Wommelsdorf) zu bleiben, deaktivieren wir die Eingabefelder *aus Wände* und *aus Stützen* und geben den dort ermittelten verteilten Wert von 9.50 kN/m2 pro Geschoss unter der Überschrift *aus Deckenplatte* ein.

Als Multiplikator wird die Anzahl der Deckenplatten über Erdgeschoss angegeben.

Die Auswahl des anzuwendenden Lastschemas ist einfach, da im zweiten Register auf der Seite *Deckenplatte* nur ein Lastschema definiert wurde. Dieses enthält durch direkte Vorgabe die elastisch per FE-Methode ermittelten Kraftgrößen infolge einer Einheitslast von 1 kN/m<sup>2</sup>. Nach Bestätigen des Eigenschaftsblatts werden den Wänden und Stützen im Lastfall *Eigengewicht* folglich die 66.5-fachen Lastordinaten zugewiesen.

Tragen Sie die hier angegebenen Werte ein und bestätigen Sie das Eigenschaftsblatt.

Die Tabelle wird nun automatisch gefüllt.

Klicken Sie auf der Seite *Lasten* den Lastfall 2: *Verkehr* an. Schalten Sie auch hierfür die Automatik an und klicken auf das *Schraubenschlüsselsymbol*.

Das nachfolgend dargestellte Eigenschaftsblatt erscheint.

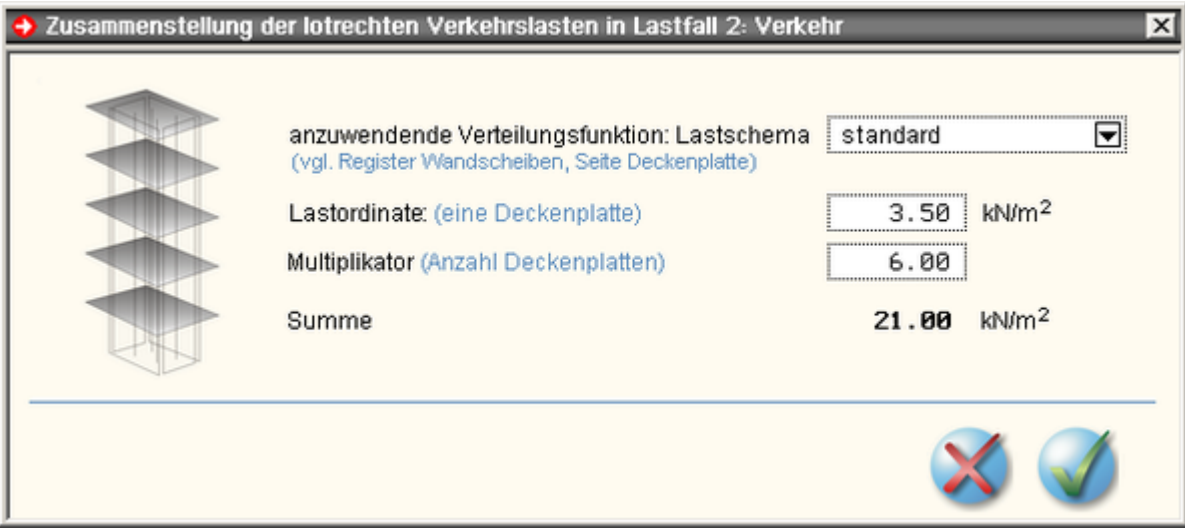

Tragen Sie hier Lastordinate und Multiplikator ein und bestätigen Sie das Eigenschaftsblatt.

Die Tabellen der Wandlasten und Stützen werden wieder automatisch gefüllt.

Klicken Sie auf der Seite *Lasten* den Lastfall 3: *Schnee (voll)* an. Schalten Sie auch hierfür die Automatik an und klicken auf das *Schraubenschlüsselsymbol*.

[4H](file:///C|/MSB/HOMEPAGE/main/progs/sonstiges/wusl/4h-wusl.html)[-WUSL](file:///C|/MSB/HOMEPAGE/main/progs/sonstiges/wusl/4h-wusl.html) klärt uns darüber auf, dass die charakteristische Schneelast in Leipzig mit 0.85 kN/m<sup>2</sup> anzusetzen ist, die bei Flachdächern mit  $\mu_1 = 0.8$  zu faktorisieren ist.

Tragen Sie die Lastordinate 0.68 kN/m<sup>2</sup> und den Multiplikator 1 ein und bestätigen das Eigenschaftsblatt.

Die Zusammenstellung der Lasten ist hiermit beendet.

### **Ergebnisse**

Wechseln Sie in das Register *Ergebnisse*.

Wie im Register *Kraftaufteilung*, so werden auch im Register *Ergebnisse* keine benutzerdefinierten Einstellungen mehr vorgenommen. *4H*-HORA präsentiert hier die Ergebnisse des Gesamtrechenlaufs.

Auf den ersten Seiten werden die extremalen Lasten einwirkungsweise dargestellt. Diese Informationen können von Bedeutung sein, wenn einzelne Anteile der Bemessungslasten kontrolliert werden sollen. Danach folgen die extremalen Nachweislasten.

> Auf der Seite *Tragfähigkeit* sind die Bemessungslasten für die einzelnen Wandscheiben (und ggf. Stützen) zusammengestellt. Hierbei werden die maximalen und minimalen Lastordinaten inklusive ihrer zugehörigen Werte in einer Tabelle ausgewiesen. In den Zeilen "max V" bzw. "min V" wird zusätzlich der Wert für (qa+qe)/2 extremal ausgewiesen, da auch diese Kombination für den kritischen Bemessungsfall maßgebend sein kann.

> Wenn Sie wissen wollen, aus welcher Kombination sich der Inhalt einer Zeile gebildet hat, klicken Sie auf die neben der Zeile stehende Lupe.

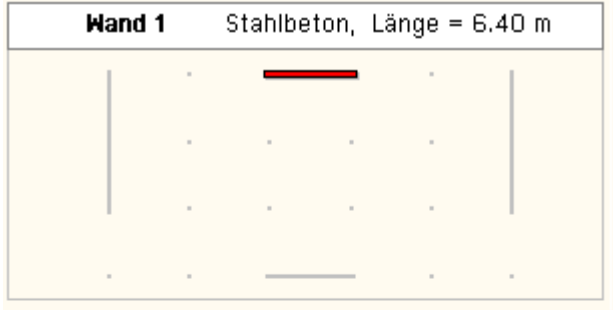

# für die ständige und vorüber-<br>gehende Bemessungssituation

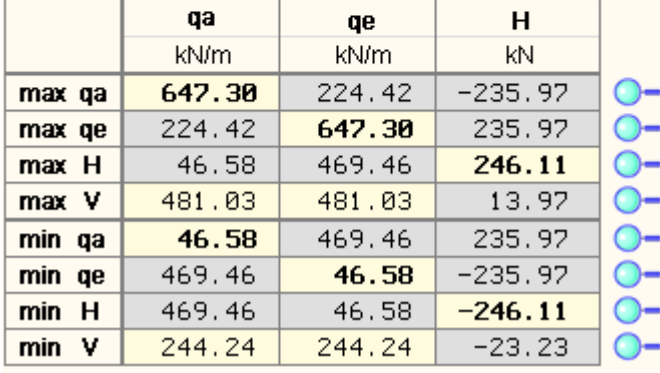

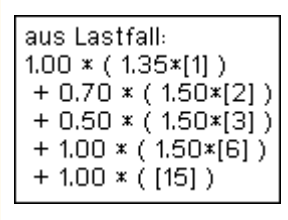

Einem Info-Fähnchen können sodann die Informationen entnommen werden.

In dem Info-Fähnchen sind die Lastfallnummern in eckigen Klammern angegeben, die Teilsicherheitsbeiwerte befinden sich in den runden Klammern und die Kombinationsbeiwerte sind jeweils vorangestellt.

Beachten Sie, dass jede einzelne der hier dargestellten Zeilen den Nachweisprozess durchläuft! Alle geforderten Einzelnachweise werden also mit jeder Zeile einzeln durchgeführt. Die maximale Bewehrung bzw. der maximale Ausnutzungsgrad ergeben sich aus dem Maximum aller Nachweise.

Die interessantesten Informationen stehen sicherlich unter der Überschrift *Ausnutzungsgrade, erforderliche Bewehrung* auf der Seite *Überblick*.

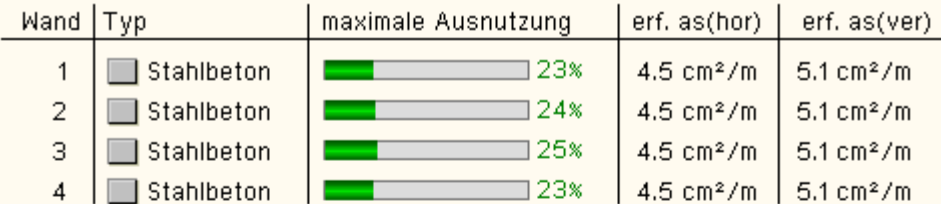

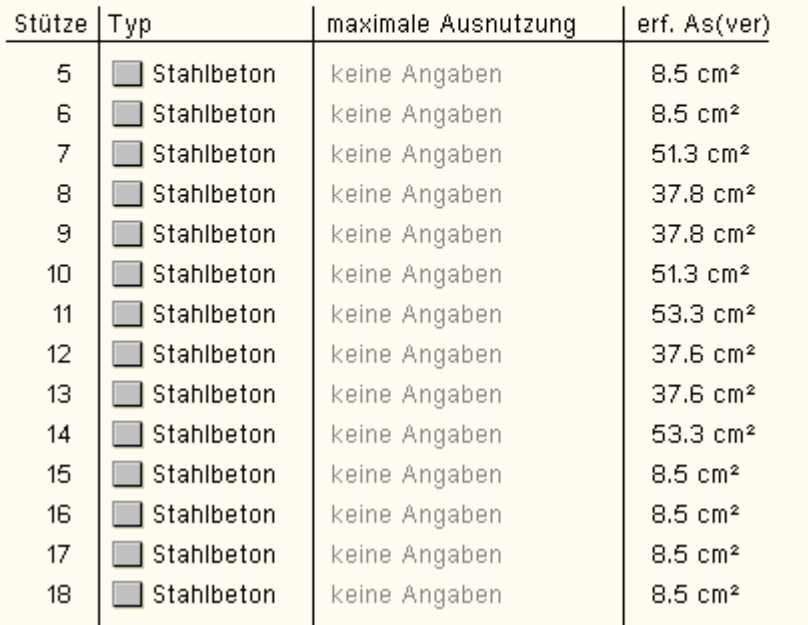

Hierin sind die maximalen Ausnutzungsgrade (hier aus dem Betonhauptdruckpannungsnachweis) und die rechnerisch erforderliche Bewehrung aller Scheiben und Stützen zusammengestellt. Konnte die Bemessung nicht erfolgreich durchgeführt werden, erfolgt hier ein entsprechender Hinweis. Die Tatsache, dass bei allen Wänden dieselbe erforderliche Bewehrung ausgewiesen wird zeigt an, dass hier der Rissnachweis maßgebend wurde.

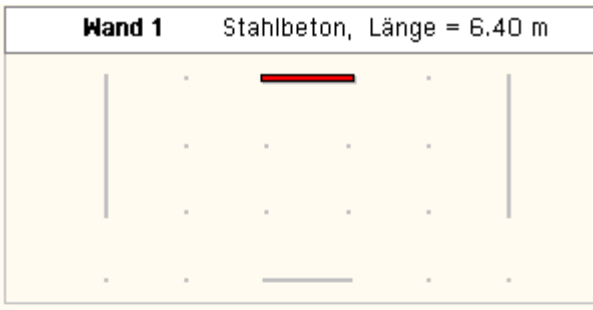

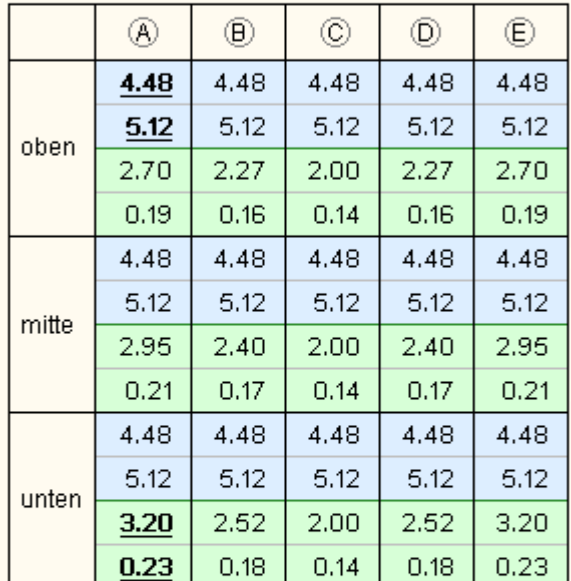

Erläuterungen:

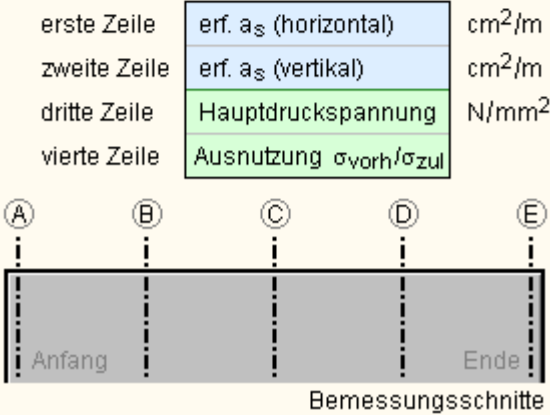

Um einen differenzierteren Einblick in die Bemessungsergebnisse zu bekommen, klicken Sie auf die Seite *Stahlbeton*.

Hier werden die Teilergebnisse in den einzelnen Bemessungspunkten ausgegeben.

Bzgl. der Einteilung der Scheibe in Bemessungspunkte sowie der Ermittlung der Scheibenspannungen aus den extremalen Belastungen s. Umrechnung der Belastung in **[Scheibenspannungen](file:///C|/MSB/HOMEPAGE/main/progs/alfa/hora/sonderkapitel.htm#A05)**.

Angaben zu den Bemessungsalgorithmen finden Sie unter **[Stahlbetonbemessung](file:///C|/MSB/HOMEPAGE/main/progs/alfa/hora/beton.htm)**.

Als Hinweis auf weitere Ergebnispräsentationen wird auf die **[Druckliste](file:///C|/MSB/HOMEPAGE/main/progs/alfa/hora/sonderkapitel.htm#A03)** verwiesen.

주

#### zur Hauptseite *[4H](file:///C|/MSB/HOMEPAGE/main/progs/alfa/hora/hora.htm)***[-HORA](file:///C|/MSB/HOMEPAGE/main/progs/alfa/hora/hora.htm)**, Horizontale Aussteifungen

@pcae GmbH Kopernikusstr. 4A 30167 Hannover Tel. 0511/70083-0 Fax 70083-99 Mail dte@pcae.de